# **INSTRUKCJA ZAKŁADANIA KONTA I LOGOWANIA DO DZIENNIKA VULCAN – UONET+**

## **Krok 1**

Upewnij się że dostarczyłeś do szkoły adres email, bez niego zalogowanie do dziennika nie jest możliwe.

#### **Krok 2**

Adres internetowy dziennika to:<https://eduone.pl/gminanowaruda>

Możesz także wejść na dziennik przez szkolną stronę: [https://szkolaludwikowice.pl](https://szkolaludwikowice.pl/)

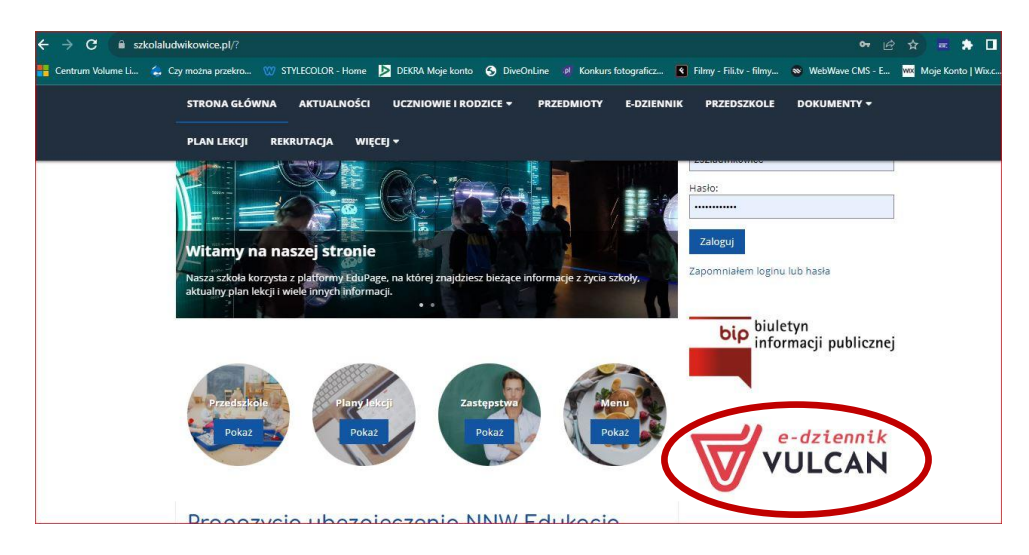

## **Krok 3**

Podczas pierwszego logowania należy samodzielnie założyć konto w tym celu wybierz "ZALOGUJ"

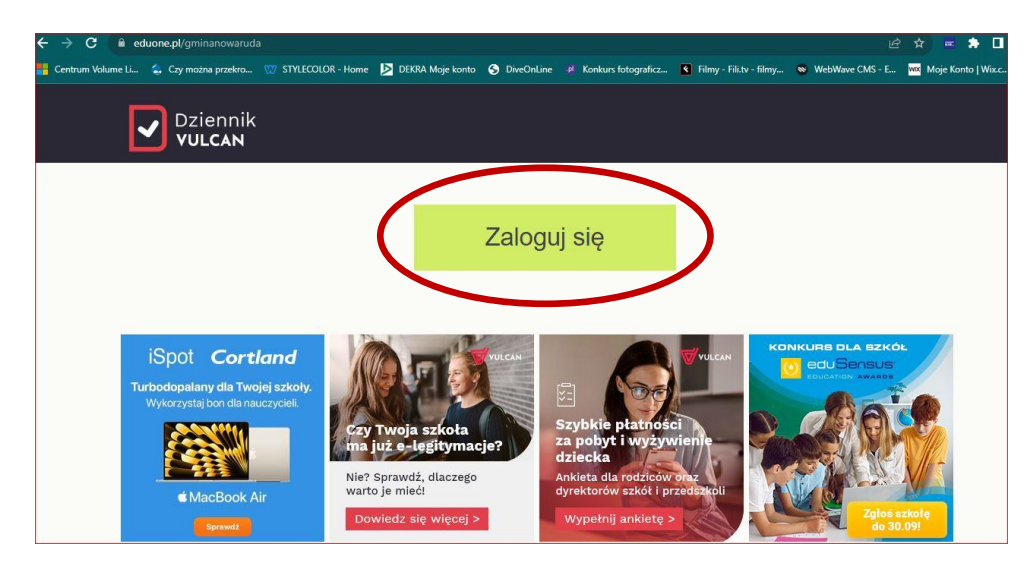

następnie "ZAŁÓŻ KONTO".

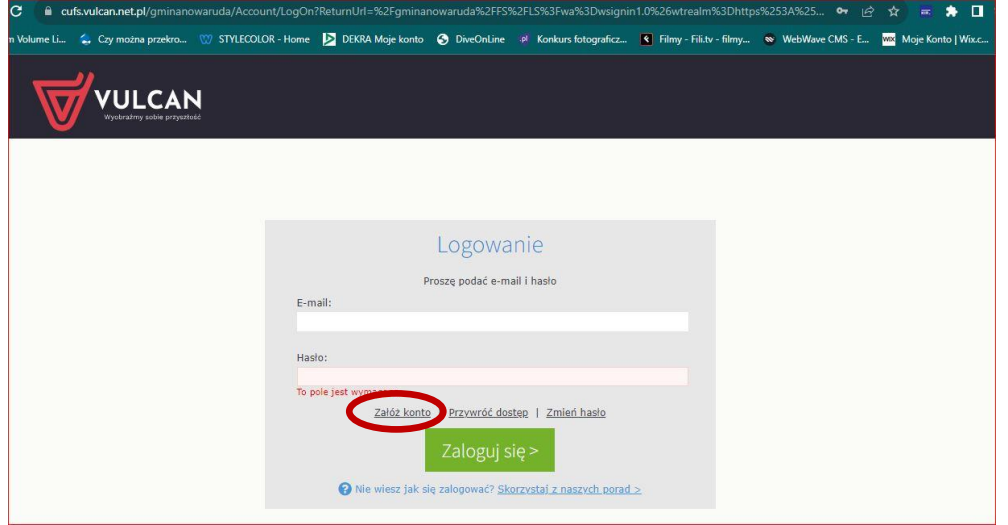

# **Krok 4**

Następnie

- 1. Wpisz adres e-mail ten sam, który podałeś w szkole,
- 2. Zaznacz okienko "Nie jestem robotem"
- 3. Naciśnij "Wyślij wiadomość".

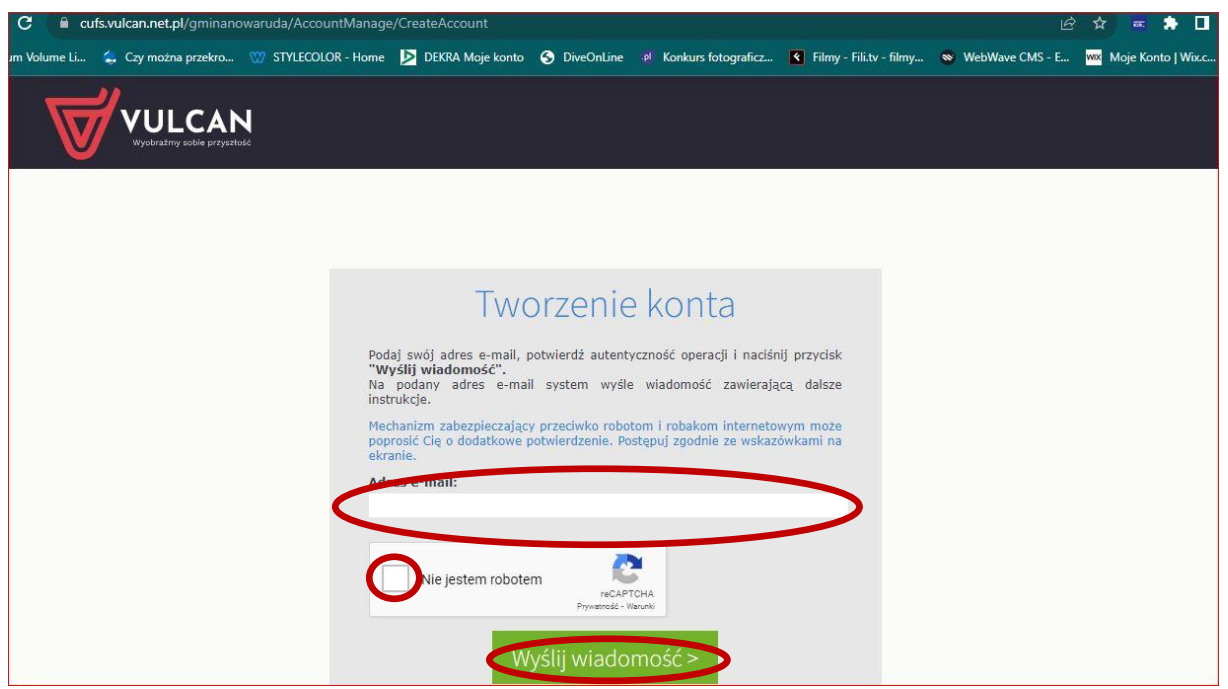

Jeśli podany adres jest zarejestrowany w bazie szkoły otrzymasz następującą wiadomość.

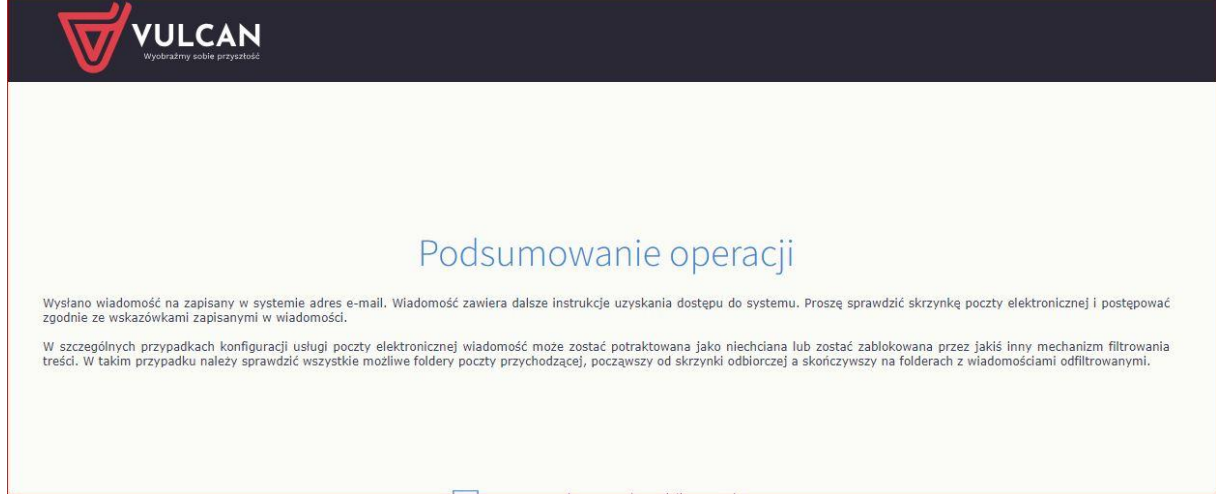

### **Krok 6.**

Na twoją pocztę został wysłany link do ustawienia hasła, sprawdź pocztę, która powinna zawierać tę informację:

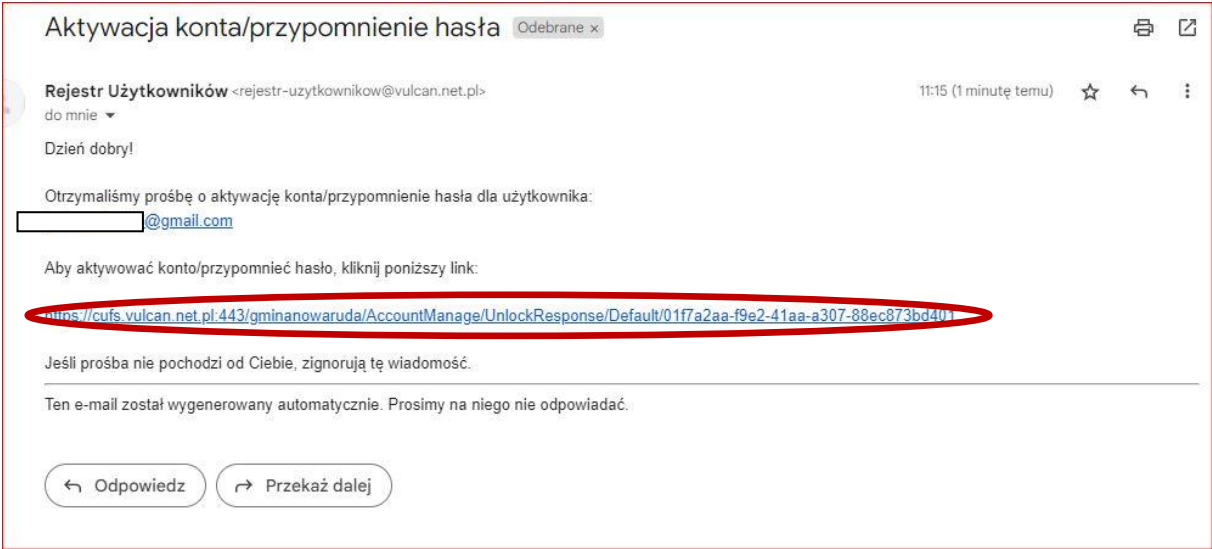

Zostaniesz przekierowany na stronę ustawienia hasła. Ustaw silne i łatwe do zapamiętania hasło, wpisz je ponownie, zaznacz "Nie jestem robotem" i naciśnij "Ustaw nowe hasło".

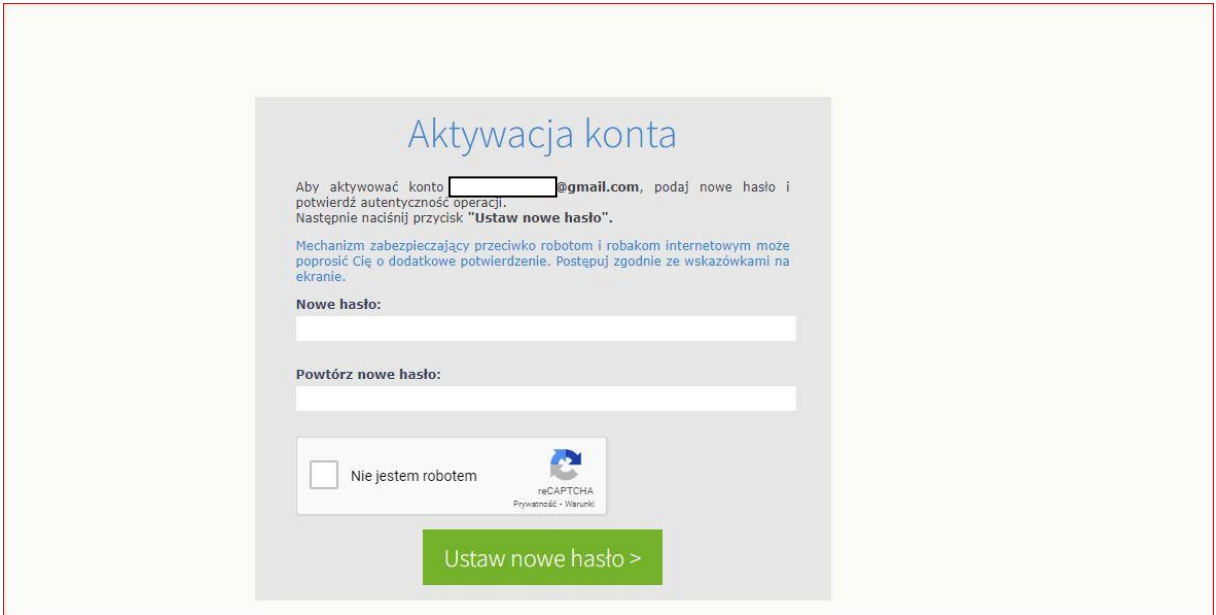

## **Krok 8**

Otrzymasz komunikat o zmianie hasła. Ponownie wejdź na stronę logowania do dziennika (patrz pkt 1). Twoim loginem jest zawsze adres e-mail zaś hasło to, które ustawiłeś.

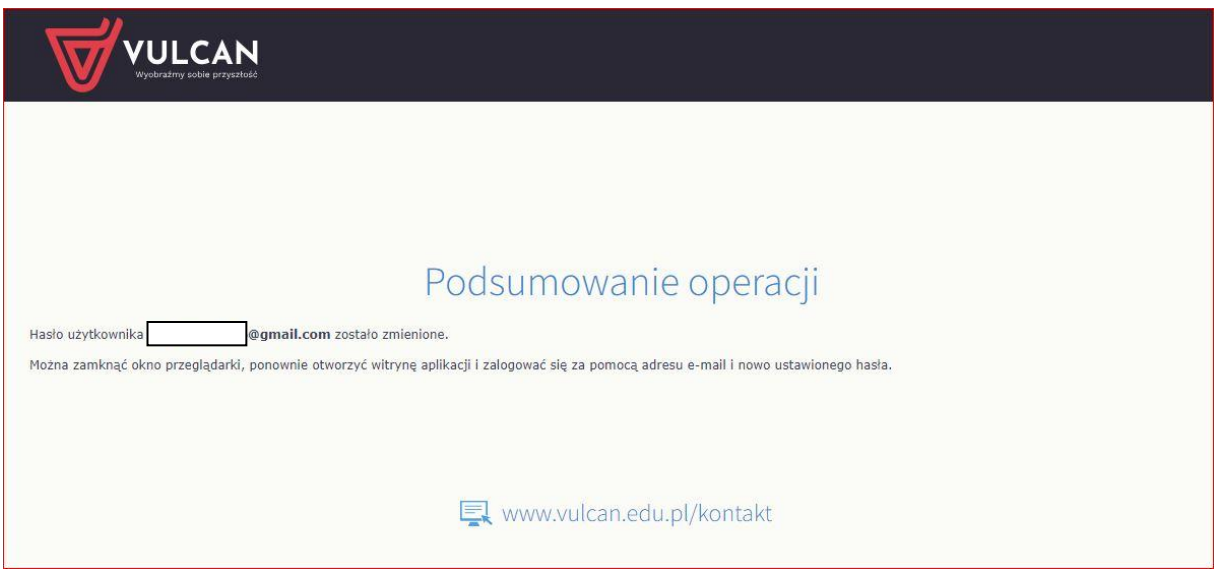

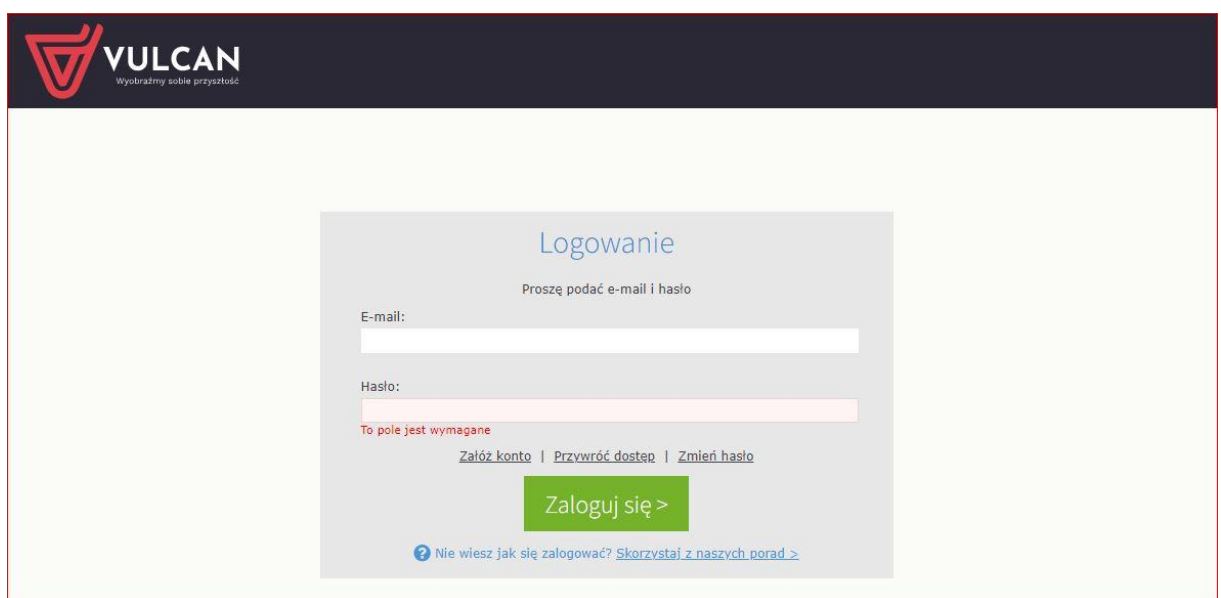

Jeśli powyższe czynności zostały wykonane poprawnie zostaniesz zalogowany do systemu.

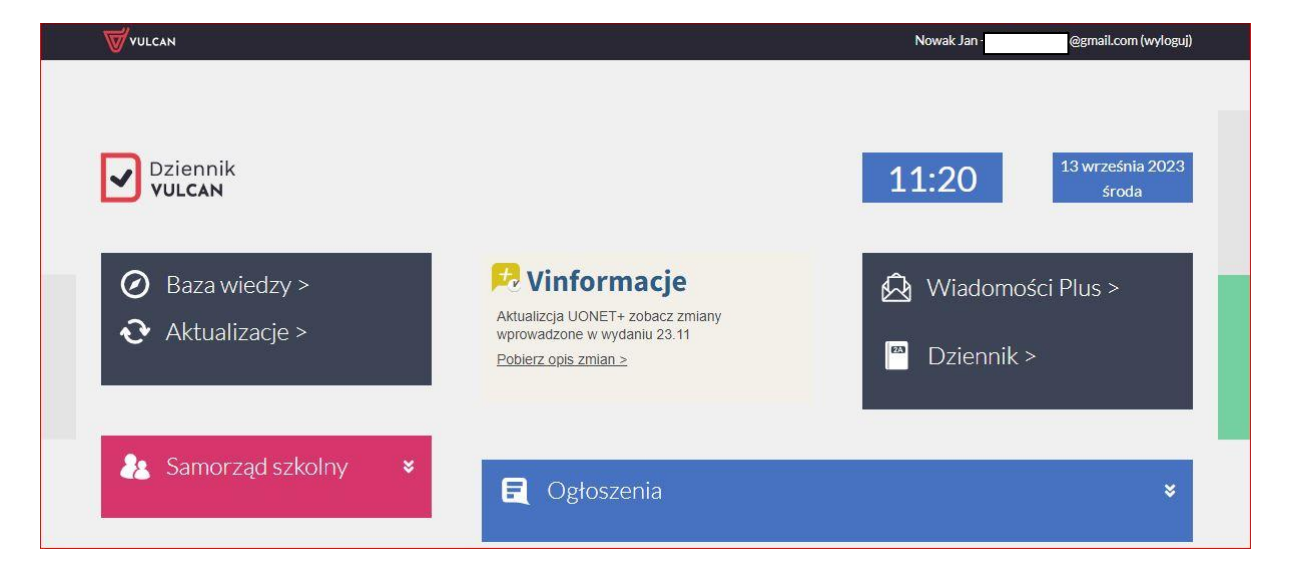

W celu korzystania z mobilnej aplikacji "Dzienniczek Vulcan", należy ją pobrać z Internetu i zainstalować na telefonie. Następnie zarejestrować urządzenie w dzienniku i postępować zgodnie z dalszymi instrukcjami.

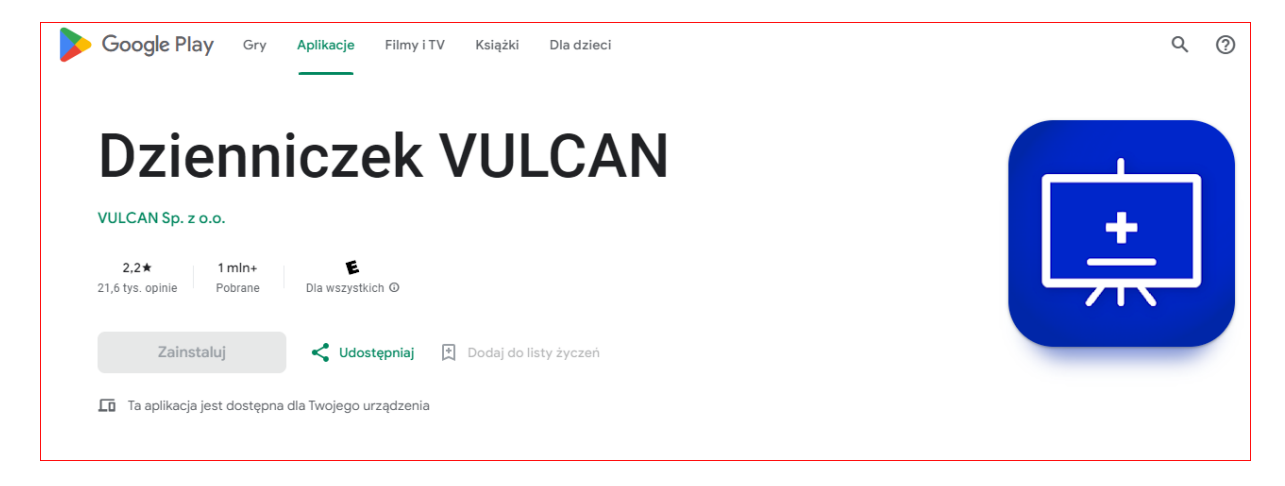